# **Корзина**

# **Введение**

АРМ Корзина - это единое место подбора товаров и работ для клиента.

АРМ Корзина позволяет осуществлять подборы, используя множество различных инструментов: Поиск цен, онлайн-каталоги Laximo, Применяемость, связи деталей и работ и т.д.

Созданные подборы в АРМ Корзина можно хранить для последующих визитов клиентов, а можно на основе них создать документы: заказ-наряд, заказ покупателя, заказ поставщику и т.д. - или цепочку документов.

# **Места вызова**

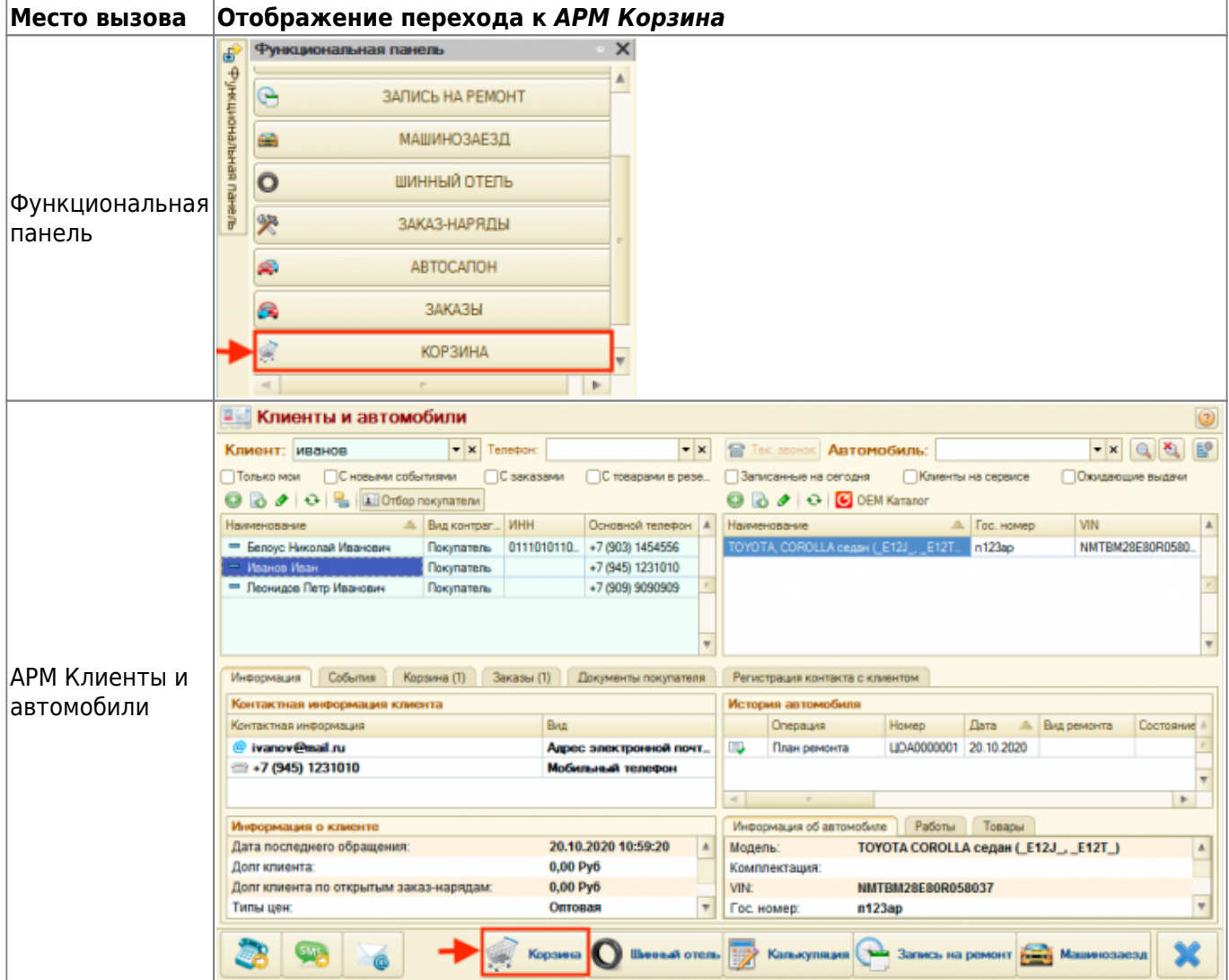

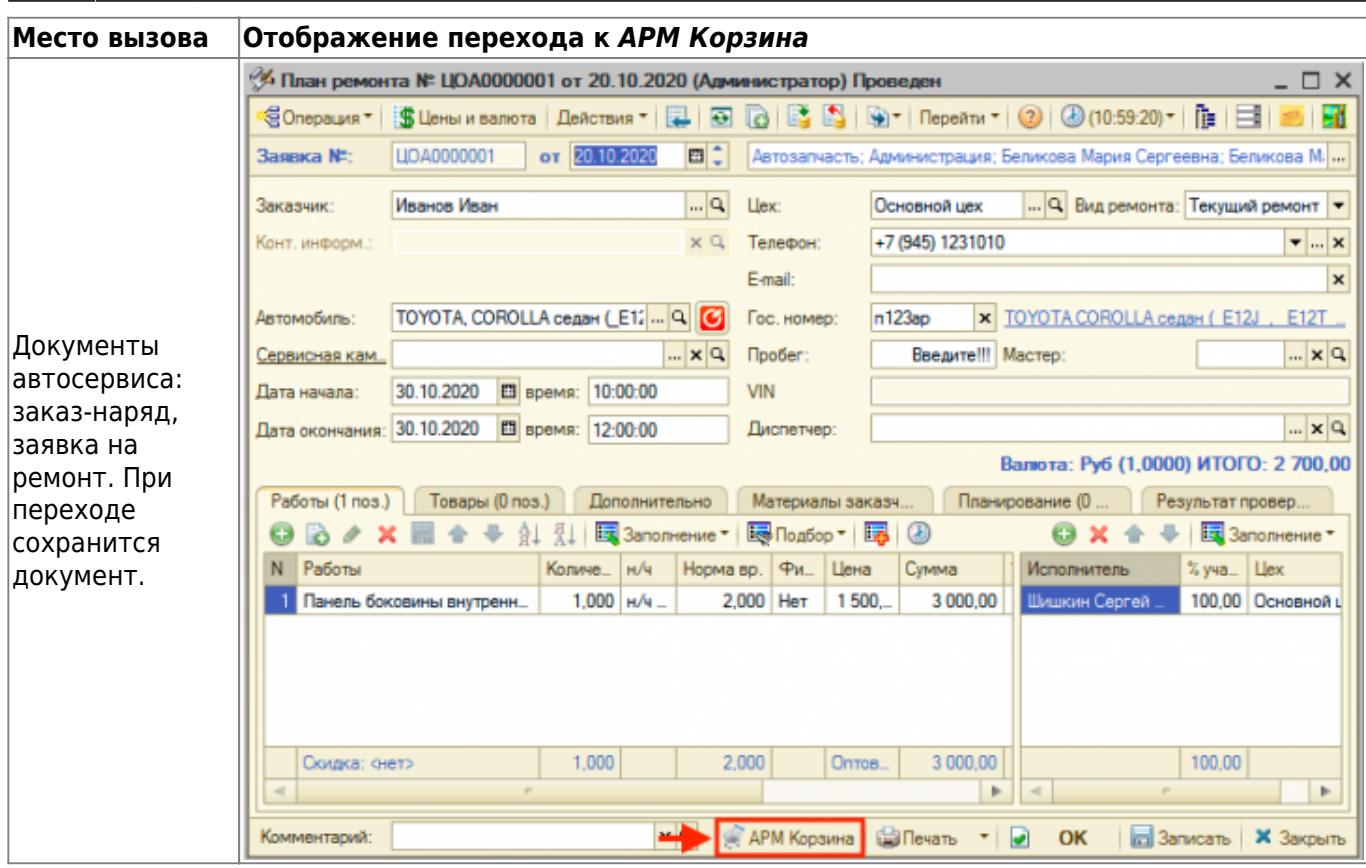

# **Общая схема работы**

Основные шаги:

- 1. Заполнить параметры, в частности данные о клиенте, если Корзина вызвана не в контексте клиента, данные об автомобиле, данные о взаиморасчетах.
- 2. Подобрать товары или работы, используя инструменты Корзины, и добавить их в Корзину - добавленные товары и работы отображаются на вкладках «Товары» и «Работы» соответственно.
- 3. Распечатать данные из Корзины в виде предложения для клиента при необходимости.
- 4. Сохранить Корзину или перенести подобранные товары/работы в документ для реализации клиенту.

2024/05/19 10:43 3/10 Корзина

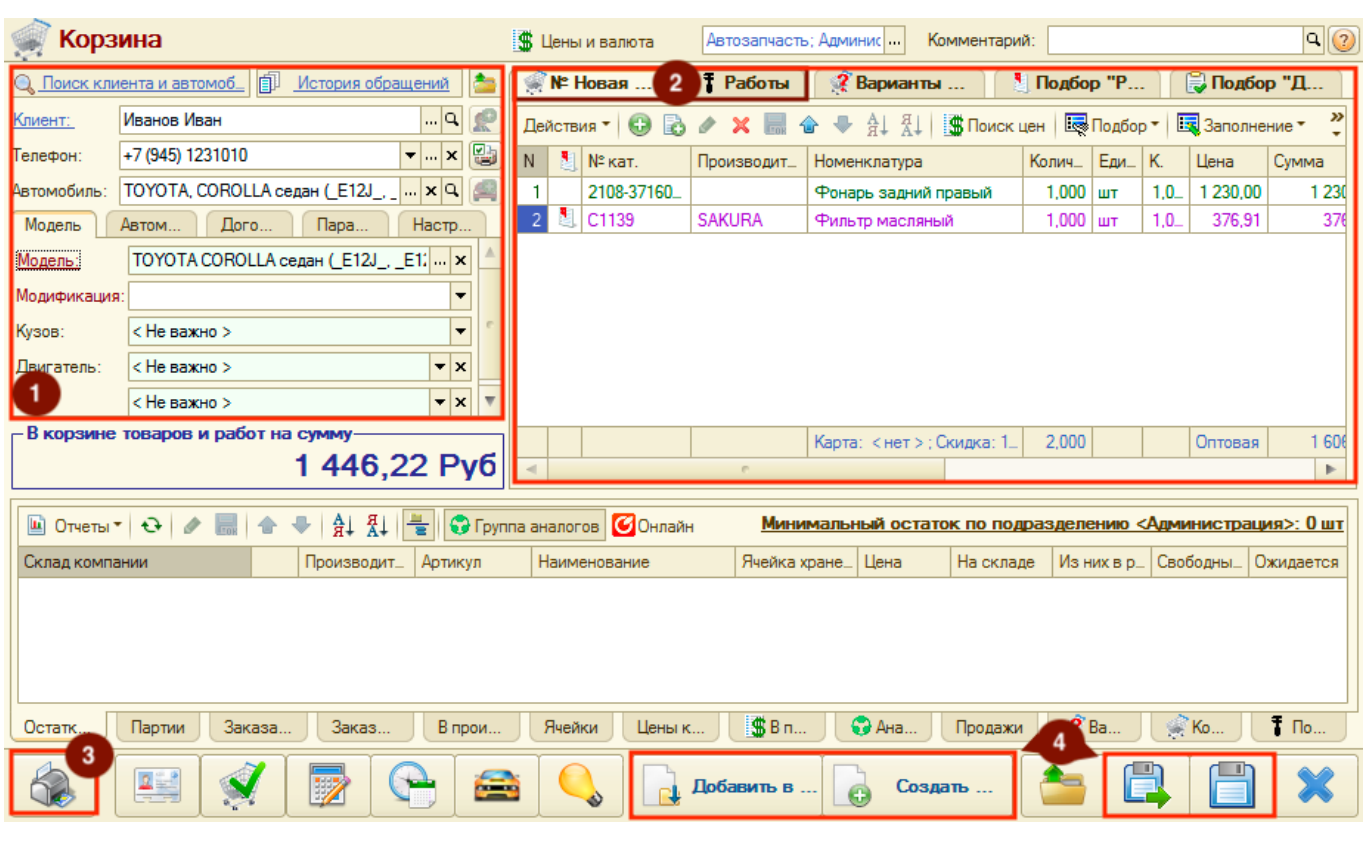

**В качестве вспомогательных инструментов Корзины** для оперативного подбора товаров и работ по клиенту и его автомобилю выступают:

- 1. Подбор «Рабочий лист» для клиента или автомобиля добавленные детали всегда закреплены за клиентом или его автомобилем, достаточно только проценить и добавить данные в Корзину.
- 2. Подбор «Рабочий лист» для модели автомобиля наполнение и использование собственной базы применяемых деталей к автомобилю, а также взаимосвязи деталей и авторабот.
- 3. Подбор «Диагностика» подбор деталей и авторабот по данным проведенной диагностики автомобилей с помощью диагностических анкет. Подбор осуществляется на основе наполненной базы применяемых деталей к автомобилю, а также взаимосвязи деталей и авторабот.

# **Описание элементов Корзины**

Корзина состоит из следующих областей:

- 1. Панель «Параметры».
- 2. Панель «Реквизиты».
- 3. Панель «Товары и работы».
- 4. Панель «Информация».
- 5. Панель действий.

Last update: 2020/11/02 07:14 арм:корзина https://doc.alfa-auto-additions.ru/doku.php?id=%D0%B0%D1%80%D0%BC:%D0%BA%D0%BE%D1%80%D0%B7%D0%B8%D0%BD%D0%B0&rev=1604290448

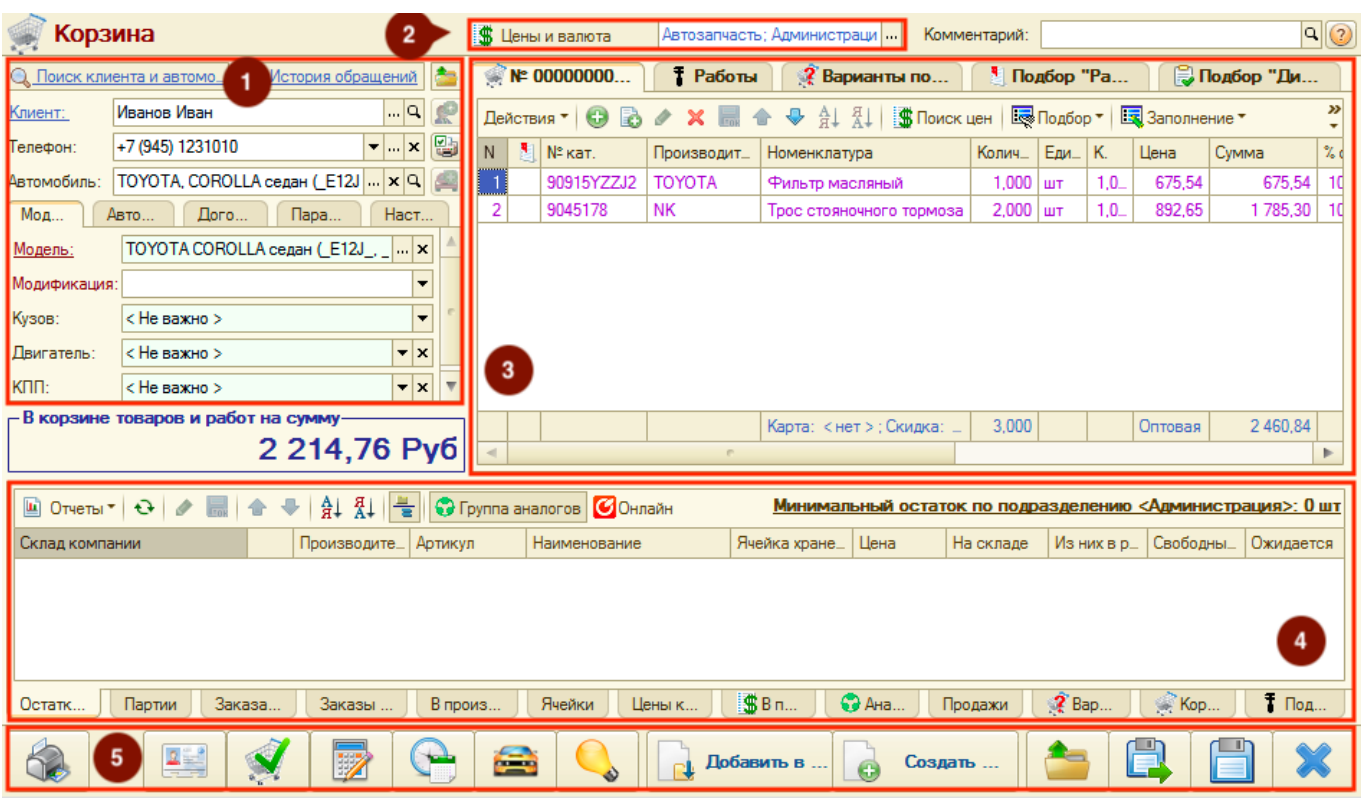

### **1. Панель "Параметры"**

Панель «Параметры» состоит их функциональных элементов (кнопок-ссылок, кнопок), основных параметров и дополнительных параметров, разбитых по вкладкам.

#### **Функциональные элементы**

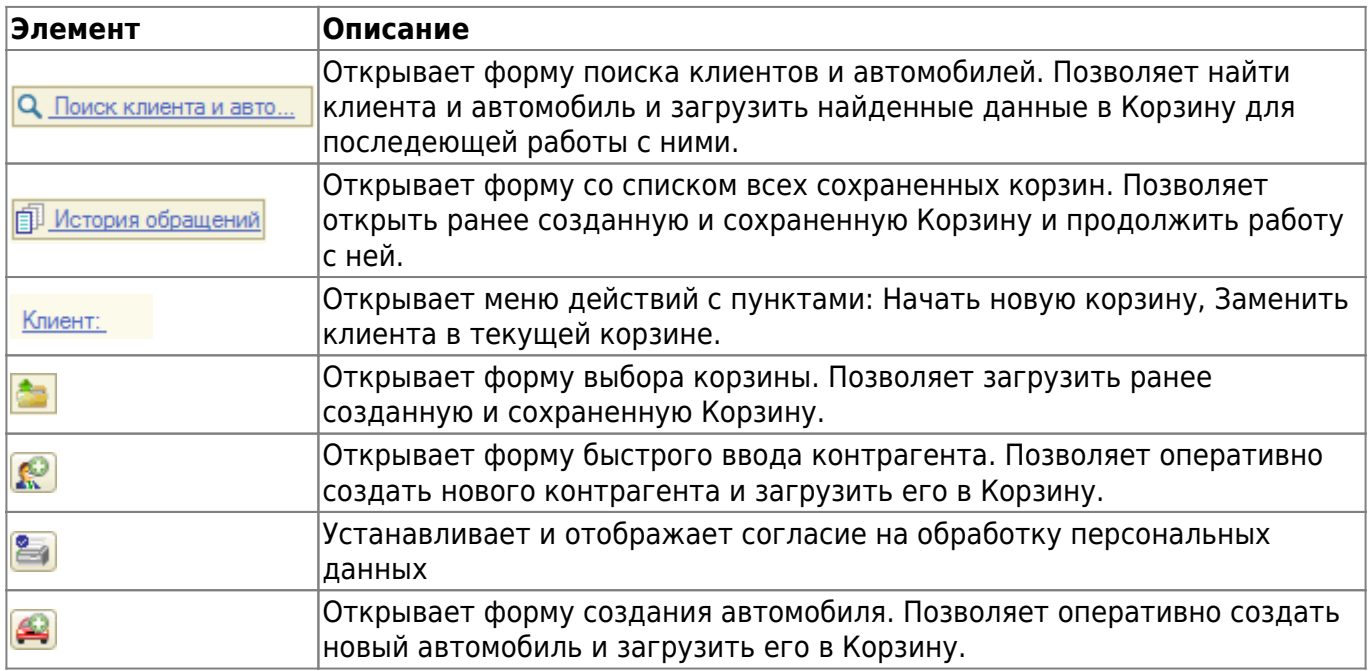

#### **Параметры**

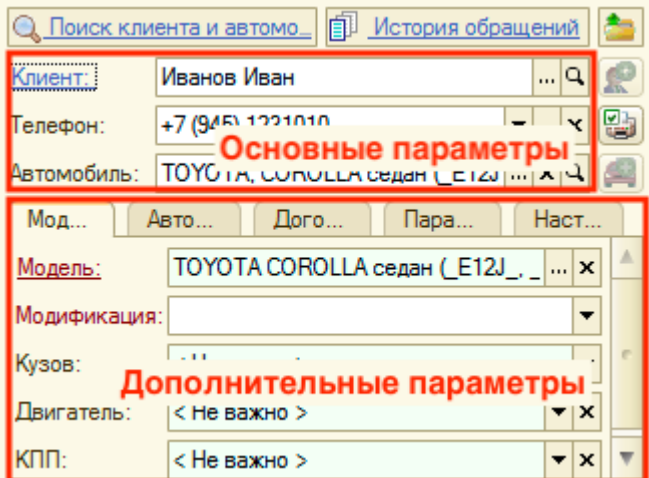

#### Основные параметры:

- 1. Клиент заполняется строковым значением или выбирается значение из справочника «Контрагенты и контакты». Если вводится текст, то система выполнит поиск в базе данных и при наличии совпадений будет предложено выбрать существующего клиента или оставить введенное значение строкой.
- 2. Телефон заполняется строковым значением; выбирается из списка предложенных телефонов для заполненного клиента; добавляется через специальное окно ввода телефона. Если вводится текст, то система выполнит поиск в базе данных и при наличии совпадений будет предложено выбрать существующего клиента или оставить введенное значение строкой. Заполнение поля поможет идентифицировать клиента при дальнейшем с ним взаимодействии. Например, если клиент ранее обращался и ему уже подобрали товары, то по кнопке-ссылке «История обращений» верхней части панели можно его найти и продолжить работу с ним.
- 3. Автомобиль заполняется строковым значением или выбирается значение из справочника «Автомобили». Если вводится текст, то система выполнит поиск в базе данных и при наличии совпадений будет предложено выбрать существующий автомобиль или оставить введенное значение строкой.

<u>Дополнительные параметры</u> (настраиваются на нескольких вкладках):

- 1. Модель автоматически заполняется при выборе Автомобиля. Данные могут быть изменены. Эти параметры используются при создании нового автомобиля и участвуют при поиске деталей в подборах «Рабочий лист» и «Диагностика».
- 2. Автомобиль уточняются параметры автомобиля (гос. номер, пробег) и причина обращения. Есть возможность перехода в онлайн-каталоги по автомобилю и редактирование рекомендаций.
- 3. Договор заполняются параметры взаиморасчетов с клиентом.
- 4. Параметры указывается «Склад», с которого будет отгружаться товар, заполняются параметры «Вид ремонта» и «Цех», если планируются автосервисные работы.
- 5. Настройки настраиваются опции подбора деталей и работ:
	- 1. Автоматически разворачивать рабочий лист при включении опции после добавления или обновления данных в рабочем листе, рабочий лист раскроется.
	- 2. Показывать остатки на недоступных складах при включении опции будут отображаться остатки на складах, которое не доступны текущему пользователю.

3. Запрашивать при подборе - при включении одной из опций в процессе добавления в корзину будет запрашиваться для ввода соответствующая информация.

## **2. Панель "Реквизиты"**

Включает два реквизита Корзины:

- 1. Цены и валюты для задания типа цен и валюты Корзины.
- 2. Общие реквизиты для определения принадлежности Корзины организации и подразделению, а также для задания автора и менеджера.

### **3. Панель "Товары и работы"**

Панель «Товары и работы» состоит из нескольких страниц:

- 1. [Товары](#page-5-0)
- 2. [Работы](#page-6-0)
- 3. [Варианты поставки](#page-7-0)
- 4. Подбор «Рабочий лист»
- 5. Подбор «Диагностика»

### <span id="page-5-0"></span>**Страница "Товары"**

Представляет собой табличную часть с подобранными товарными предложениями. Данные со страницы можно распечатать на панели действий и предоставить клиенту или добавить в документ.

**№ Способ Отображение вызова способа наполнения п/п наполнения E** 0000000003. T Работы • ? Варианты пост... <sup>8</sup> Подбор "Рабоч... ◎ Подбор "Диагн..  $\overline{\boldsymbol{v}}$ **Devictor CO** X ■ 全 ◆ 癿 廴 图 Поиск цен | 图 Подбор ▼ | 国 Заполнение ▼  $\frac{1}{2}$  Nº Kat. N. Производит. Номенклатура Колич... | Еди... | К. Шена Сумма  $%$  CK Скидк. 90915YZZJ2 **TOYOTA**  $1,000$   $ur$  $10$ 675.54 675.54 10,00 67.55  $\mathbf{1}$ Фильтр масляный 9045178 **NK**  $2,000$ uT  $1.0<sub>1</sub>$ 892,65 1785,30 10,00 178,53  $\overline{2}$ Трос стояночного тормоза Добавление 1 строки вручную3,000 2 460.84 246.08 Карта: < нет > : Скидка: Оптовая Þ

Способы наполнения страницы «Товары»:

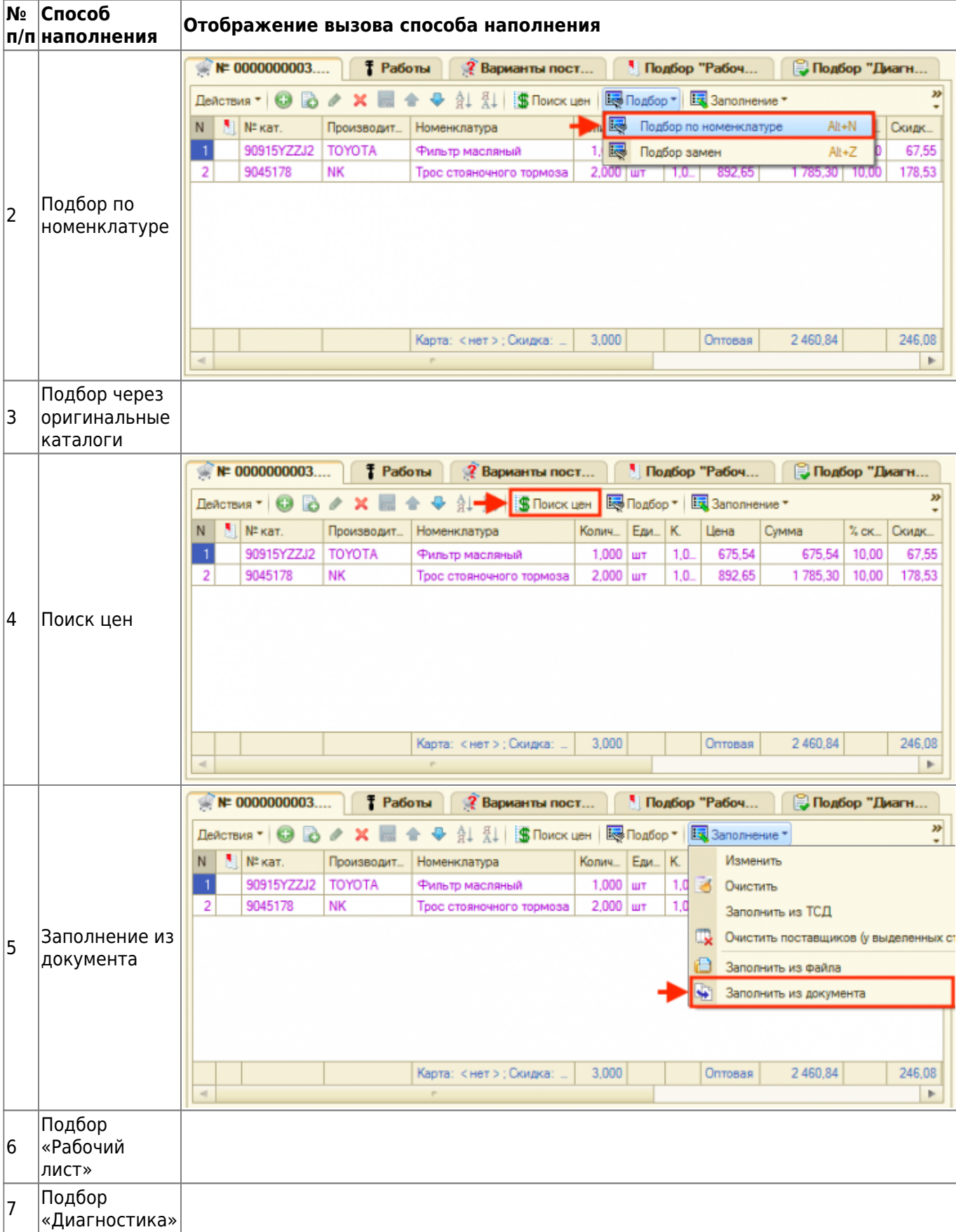

### <span id="page-6-0"></span>**Страница "Работы"**

Страница «Работы» представляет собой табличную часть с подобранными автоработами. Данные со страницы можно распечатать на панели действий и предоставить клиенту или добавить в документ.

Подбор работ осуществляется с помощью инструмента Подбор «Автоработы», расположенного на панели «Информация». Поиск работ в Подборе «Автоработы» происходит по частичному совпадению.

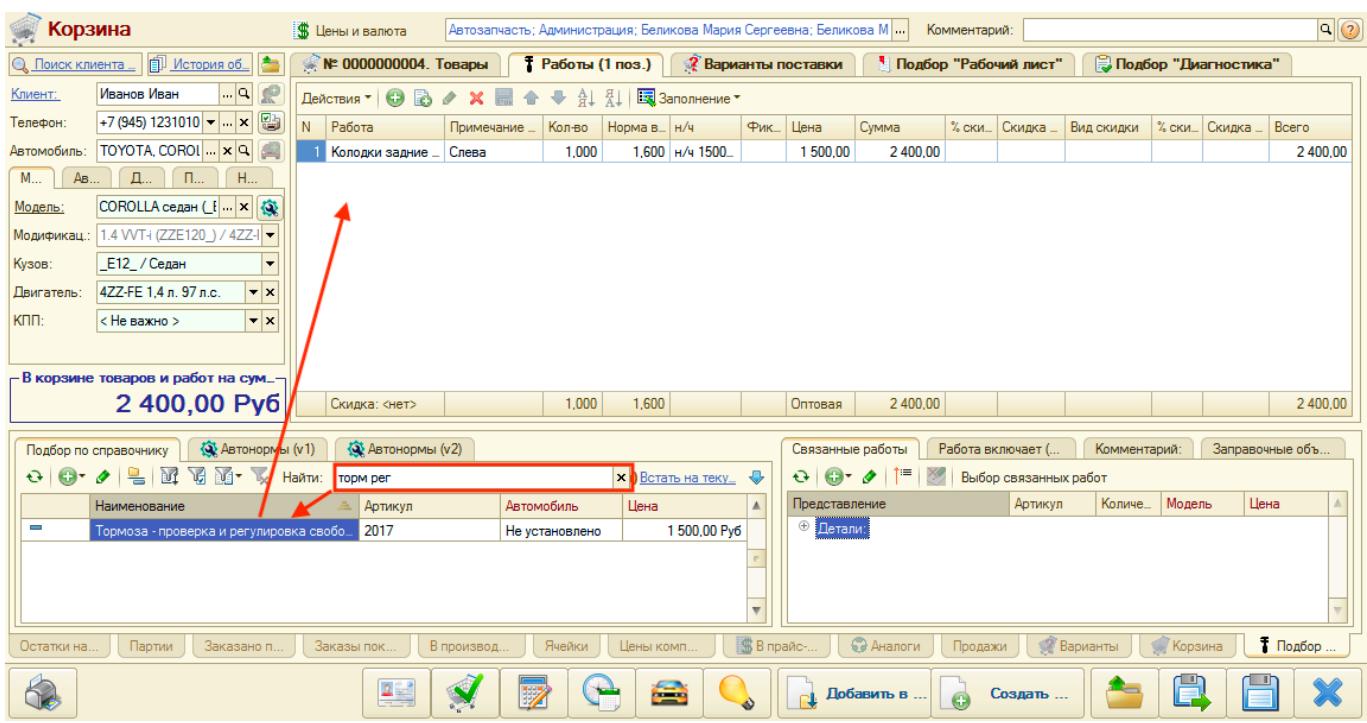

#### <span id="page-7-0"></span>**Страница "Варианты поставки"**

Страница «Варианты поставки» предназначена предложения клиенту нескольких вариантов поставки одного и того же товара. После согласования с клиентом подходящий вариант поставки переносится в Корзину и отображается на странице «Товары».

Наполнение страницы «Варианты поставки» осуществляется по аналогии с наполнением страницы «Товары» следующими способами:

- 1. Добавление строки с товаром вручную.
- 2. Подбор по номенклатуре.
- 3. Поиск цен.
- 4. Подбор «Рабочий лист».
- 5. Подбор «Диагностика».

Для добавления товара на страницу «Варианты поставки» необходимо выбирать пункт контекстного меню «Сохранить как вариант поставки» у строки с предложением поставки (Поиск цен, Подборы).

Кроме того, товары, добавленные в Корзину можно перенести на страницу «Варианты поставки», нажав кнопку меню «В варианты поставки»:

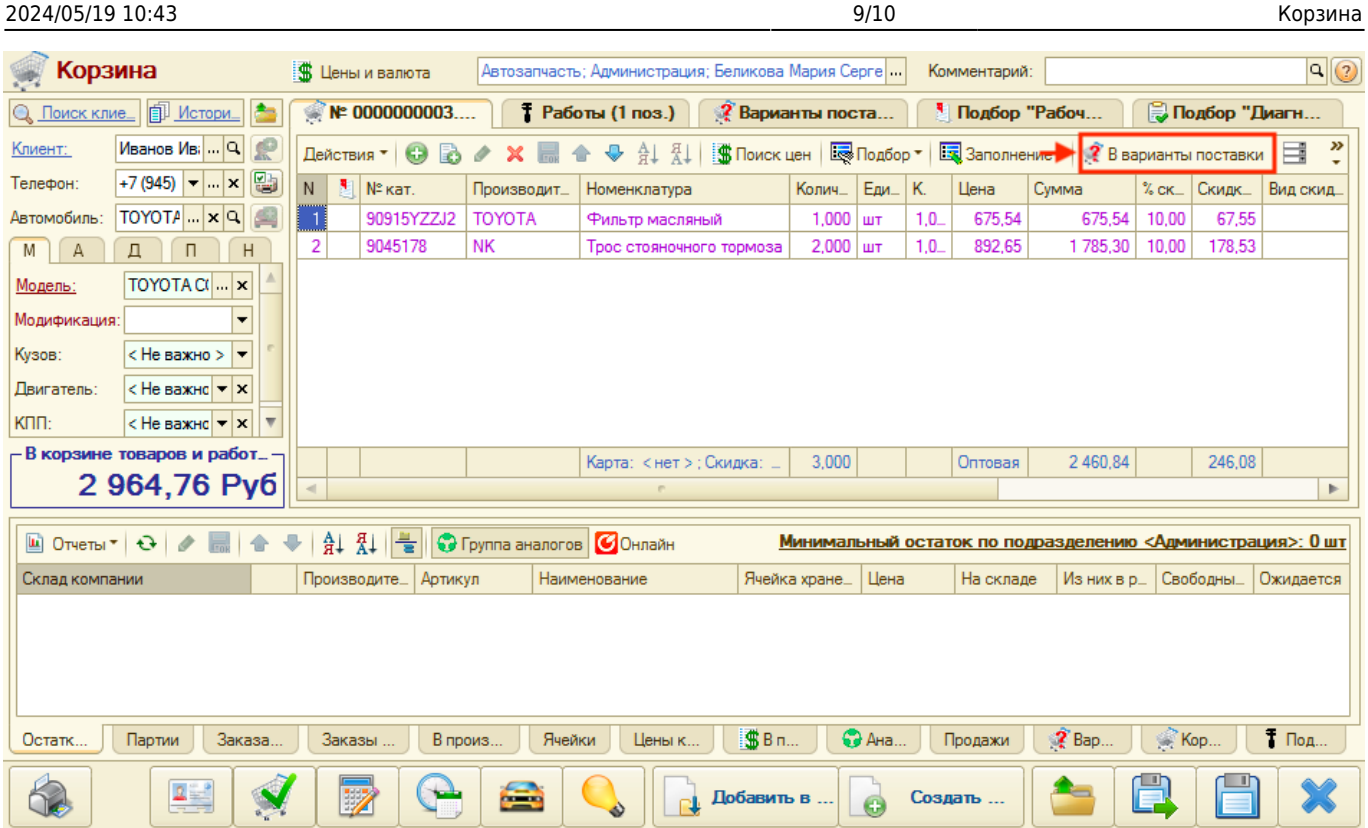

# **4. Панель "Информация"**

На панели «Информация» представлена детализированная информация по товару или работе из активизированной строки панели «Товары и работы».

#### **Информация разбита на вкладки:**

- 1. Остатки на складах отображаются свободные остатки на складах компании по товарной позиции.
- 2. Партии
- 3. Заказано поставщикам представлены все заказы поставщикам по товарной позиции. По умолчанию отображаются заказы с остатками (активирована кнопка «Только остатки» командной панели).
- 4. Заказы покупателей представлены все заказы покупателей по товарной позиции с возможностью резервировать товар, снять с резерва, отменить заказ или отдать заказ.
- 5. В производстве
- 6. Ячейки
- 7. Цены компании
- 8. В прайс-листах представлены все прайс-листы, в которых найдена товарная позиция.
- 9. Аналоги представлены аналоги по товарной позиции.
- 10. Продажи отчет по продажам товарной позиции.
- 11. Варианты поставки представлены предложения по товарной позиции, которые находятся на странице «Варианты поставки» текущей корзины.
- 12. Корзина представлены предложения по товарной позиции, которые находятся на странице «Товары» текущей корзины.
- 13. Подбор «Автоработы» представлены связанные работы/детали.

### **5. Панель действий**

После добавления товаров или работ в АРМ «Корзина» можно распечатать все для клиента и сохранить или выполнить одно из возможных действий:

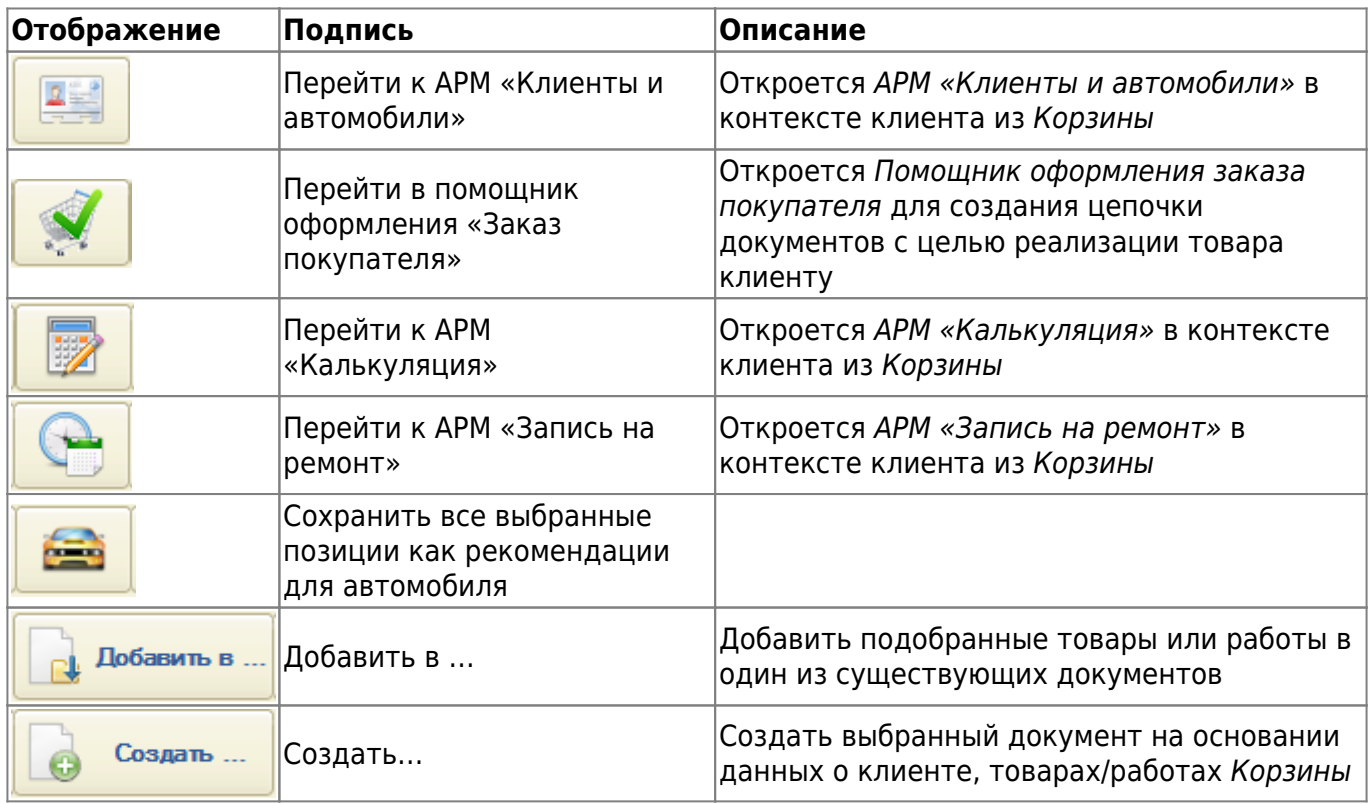

From: <https://doc.alfa-auto-additions.ru/> - **Документация**

Permanent link:<br><mark><https://doc.alfa-auto-additions.ru/doku.php?id=%D0%B0%D1%80%D0%BC:%D0%BA%D0%BE%D1%80%D0%B7%D0%B8%D0%BD%D0%B0&rev=1604290448></mark>

Last update: **2020/11/02 07:14**

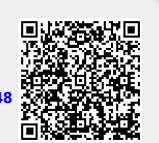